## **Vyhledání volné místnosti**

1. Na úvodní stránce si najděte políčko "Rozvrh" [Obr.1](https://dokuwiki.opf.slu.cz/_media/navody:is5.png) nebo využijte vyhledávání [Obr.2](https://dokuwiki.opf.slu.cz/_media/navody:is6.png) a zvolte "Rozvrh hodin". Vyučující mohou využít "Kalendář" [Obr.3](https://dokuwiki.opf.slu.cz/_media/navody:is16.png)

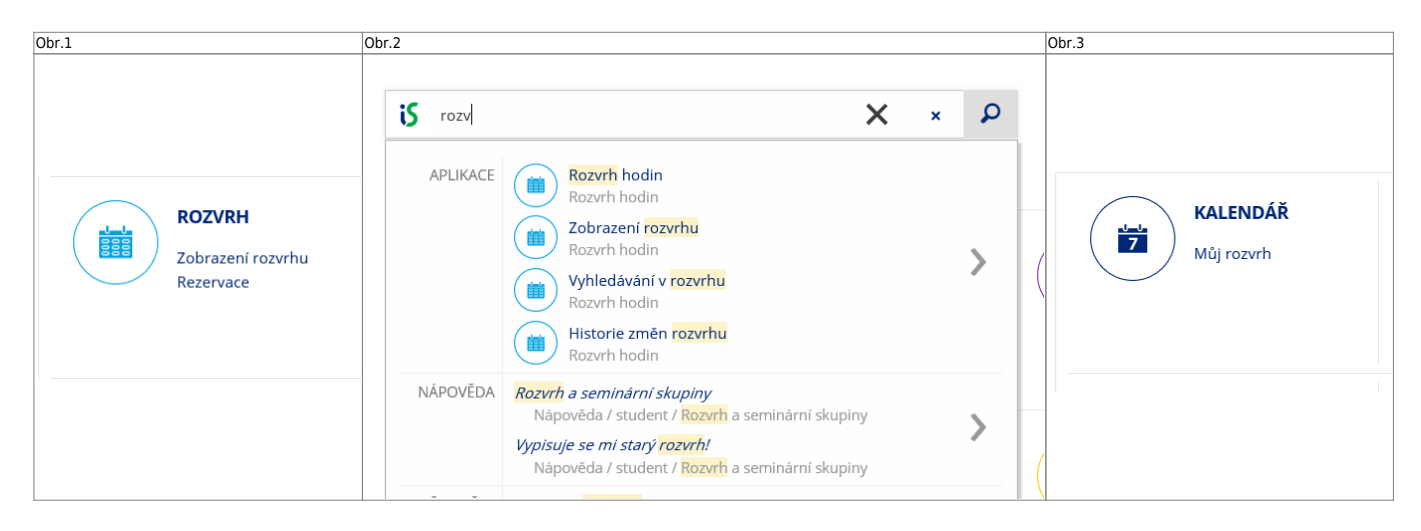

**2.** Na zobrazené stránce se ujistěte, že máte v horním modrém navigačním pruhu zvolené "**Další rozvrhy a rezervace**" a klikněte na "Najít volnou místnost" [Obr.4](https://dokuwiki.opf.slu.cz/_media/navody:is8.png).

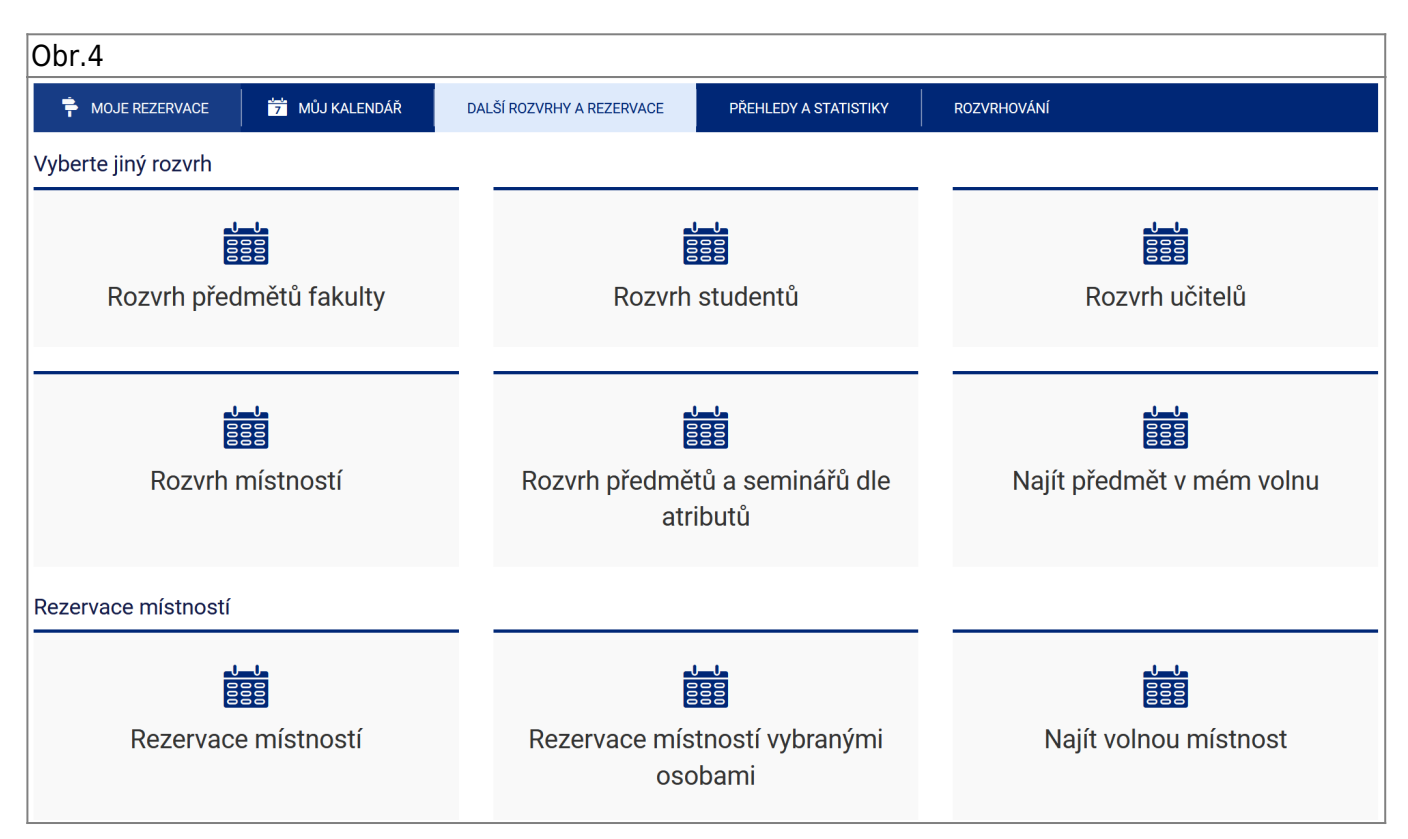

## **3.** Zobrazí se Vám stránka pro vyhledávání [Obr.5](https://dokuwiki.opf.slu.cz/_media/navody:is17.png)

- Zvolte požadovaný termín rezervace vepsáním data a času (formát "DD MM RRRR hh mm") nebo kliknutím na ikonu kalendáře vedle pole [Obr.6.](https://dokuwiki.opf.slu.cz/_media/navody:is18.png)
- Pokud má být akce opakovaná, můžete omezit, které dny chcete vyhledat v zadaném termínu.
- Zadejte požadovanou délku blokace.
- · Ujistěte se, že není zvoleno omezení "pouze místnosti, které smím rezervovat".
- Zvolte ve které budově preferujete rezervaci. Pokud nezvolíte žádnou, vyhledáváte

## **celouniverzitně**.

Můžete také uvést preferovanou kapacitu.

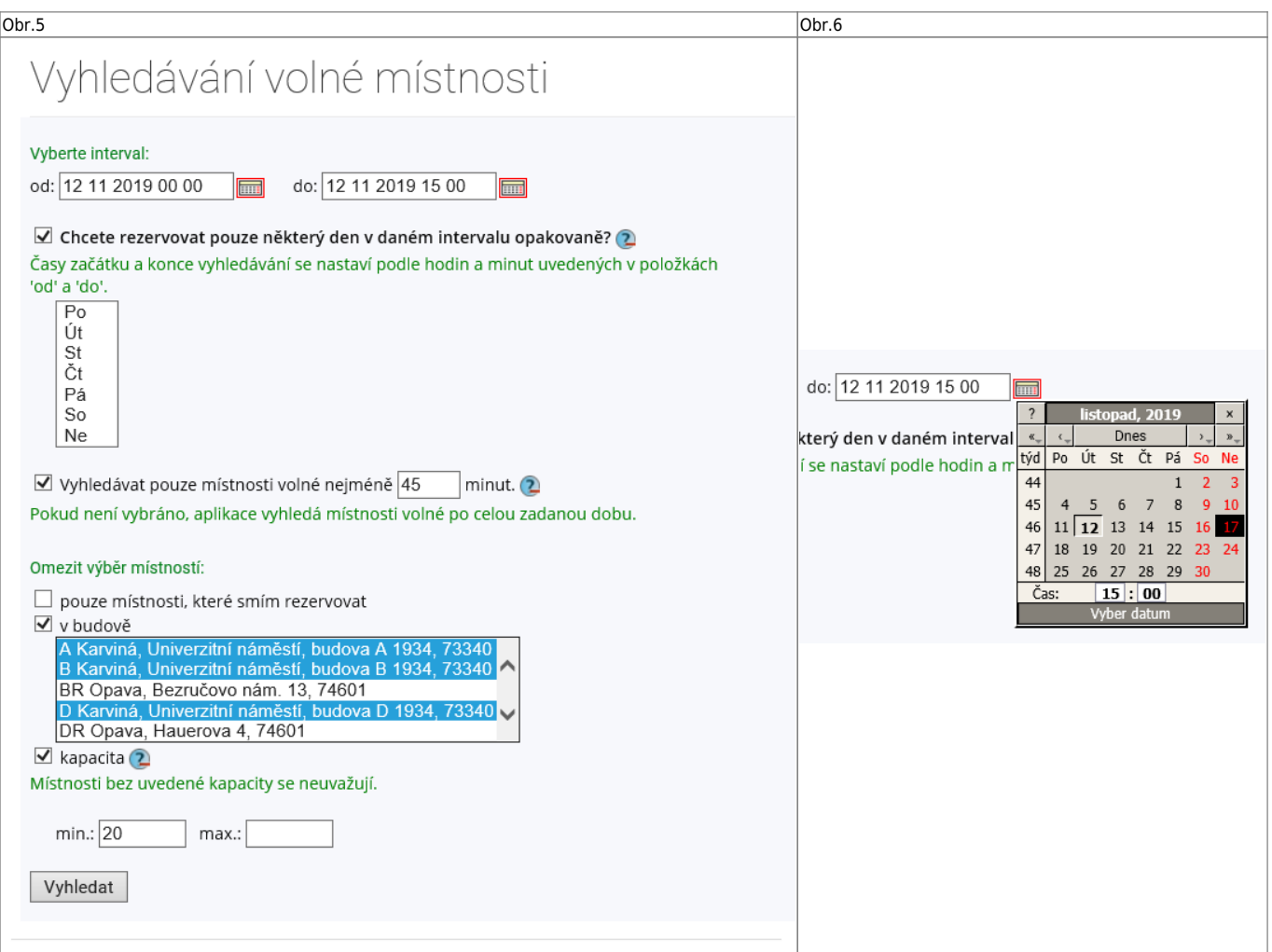

**4.** Zobrazí se Vám seznam vyhovujících místností dle požadavku. U každé místnosti je na konci uveden datum a čas, kdy je volná. [Obr.7.](https://dokuwiki.opf.slu.cz/_media/navody:is19.png)

Obr.7

## Vyhledávání volné místnosti

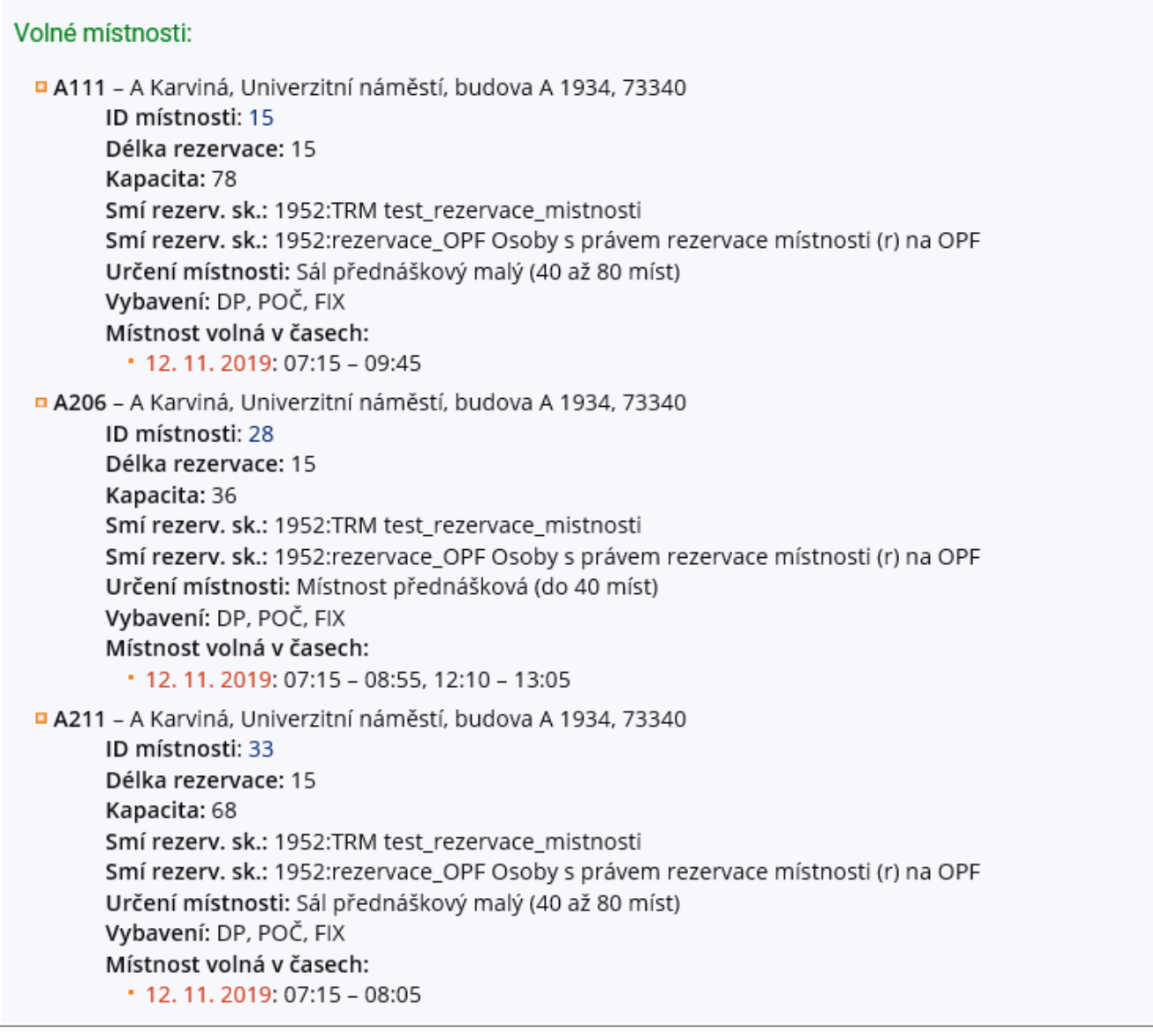

From: <https://dokuwiki.opf.slu.cz/>- **Ústav informačních technologií**

Permanent link: **[https://dokuwiki.opf.slu.cz/vyhledat\\_mistnost](https://dokuwiki.opf.slu.cz/vyhledat_mistnost)**

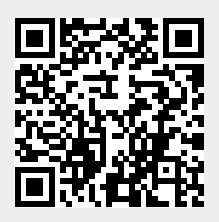

Last update: **2022/04/14 16:29**